# **Ins-30201 Net2 Entry - Panel**

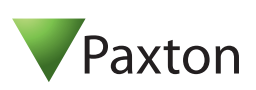

# **Technical Support**

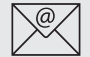

01273 811011  $\mathbb{X}$  support@paxton.co.uk

Technical help is available: Monday - Friday from 07:00 - 19:00 (GMT) Saturday from 09:00 - 13:00 (GMT)

Documentation on all Paxton products can be found on our website - http://www.paxton.co.uk/

# **Description of product**

The Net2 Entry panel is a robust door entry panel incorporating both door entry and access control functions. It is powered using power over Ethernet (PoE) and communicates with the other elements of the system using IPv6, providing 'plug and play' installation. Each panel is associated with a Net2 Entry control unit which is the interface to the door hardware.

The panel is equipped with a keypad and a proximity token reader. A resident can use either the keypad or a token to gain entry. Installers gain access to the menu options using an engineer code or an engineer token.

Net2 software is used to administer the access control functions.

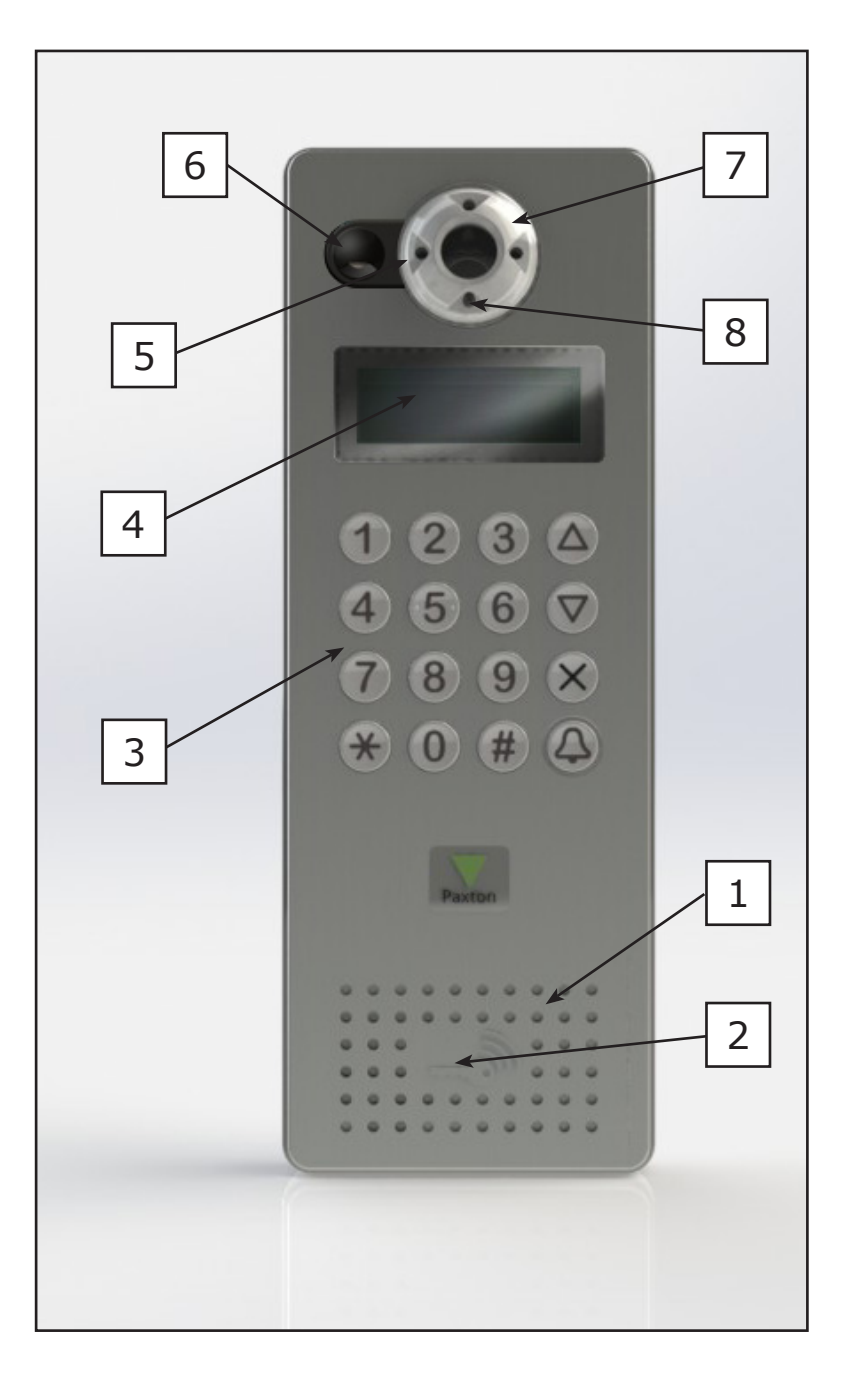

- 1. Speaker
- 2. Proximity reader
- 3. Backlit keypad
- 4. LCD display
- 5. LEDs for low light operation
- 6. Microphone
- 7. Colour camera
- 8. Light sensor

# **Installation**

The best height to install the panel is with the camera at eye level. This will allow you to see your visitor's face clearly even when they are wearing a hood or cap.

To achieve the best camera performance, try to mount the panel facing away from direct sun or a bright light source. This will also help the user to read the LCD display.

Decide how the units are to be connected. You can either run your own wired network or (with the owner's permission) share the buildings existing data network. If using the owners network, the system uses IPv6 protocol and PoE (Power over Ethernet) so the network must support this switch type.

Paxton recommend that the network cable is run to each location and terminated in a network box. A patch cable should then be used to link the unit to the network. This makes unit replacement or removal for building maintenance much easier.

Where it is not practical to run a patch cable to the rear of the unit, it can be directly wired to the network cable via the supplied IDC module.

# **Fixing**

A single hole must be drilled for the single data/power connection. Electrical power is supplied via the data cable (PoE) from the Net2 Entry controller.

- 1. Determine the height for the camera and then mark and drill the cable hole with reference to the Fixing diagram.
- 2. Complete the installation of the mounting backbox Surface or Flush.
- 3. Connect the Net2 Entry panel to controller.
- 4. Mount the panel in its backbox.
- 5. Power up the panel from controller supply (PoE).

The display will ask you to set up an Engineer code.

The panel checks to see if any monitors also exist on the network. Any that are detected will now have the engineer code loaded and will store the panel ID that called them.

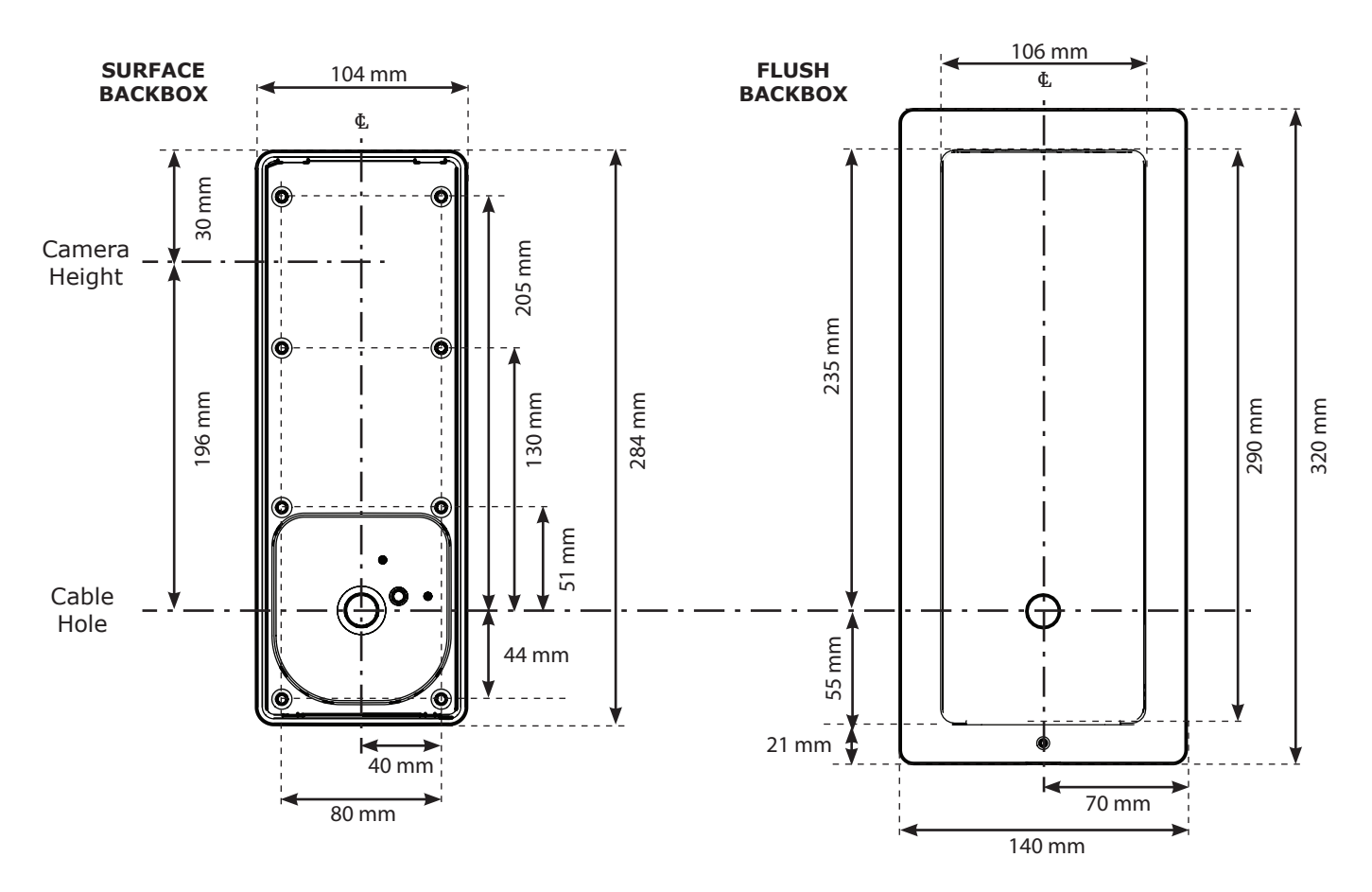

The unit is supplied with the surface mount backbox. A flush mount backbox is also available (PN:337-857). Screws and wall plugs are provided in the fitting kit.

# **SURFACE MOUNT**

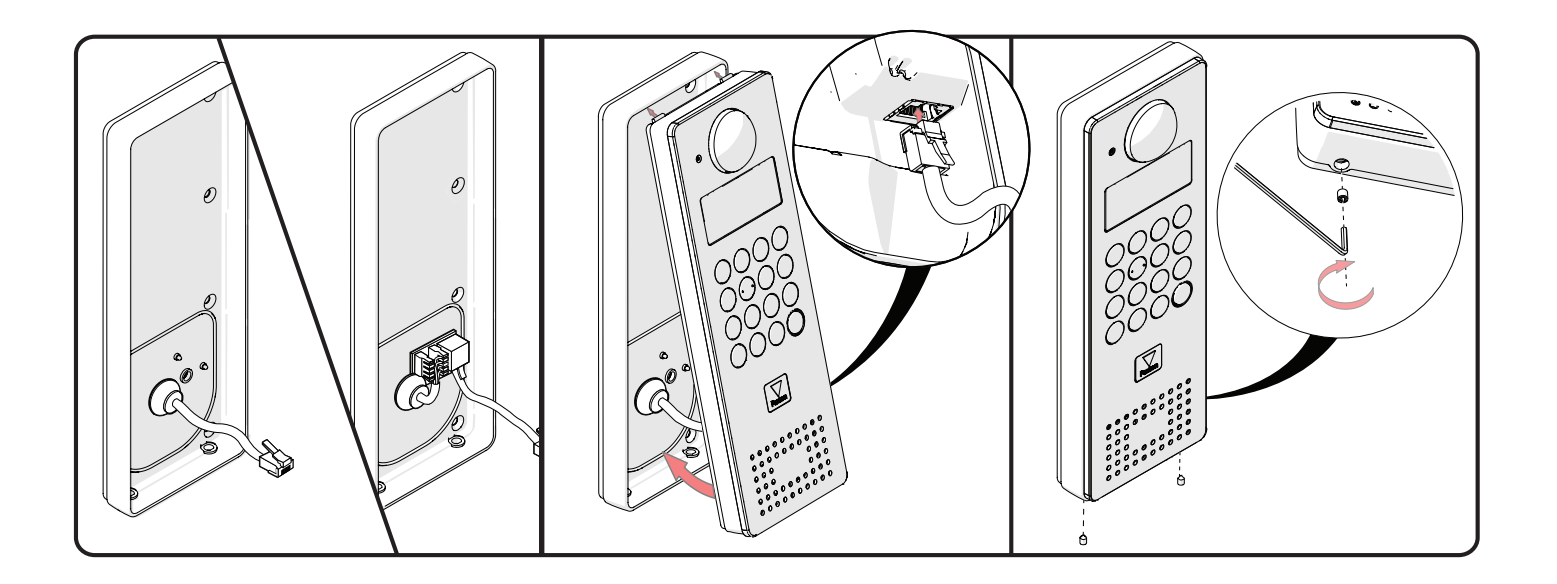

# **FLUSH MOUNT**

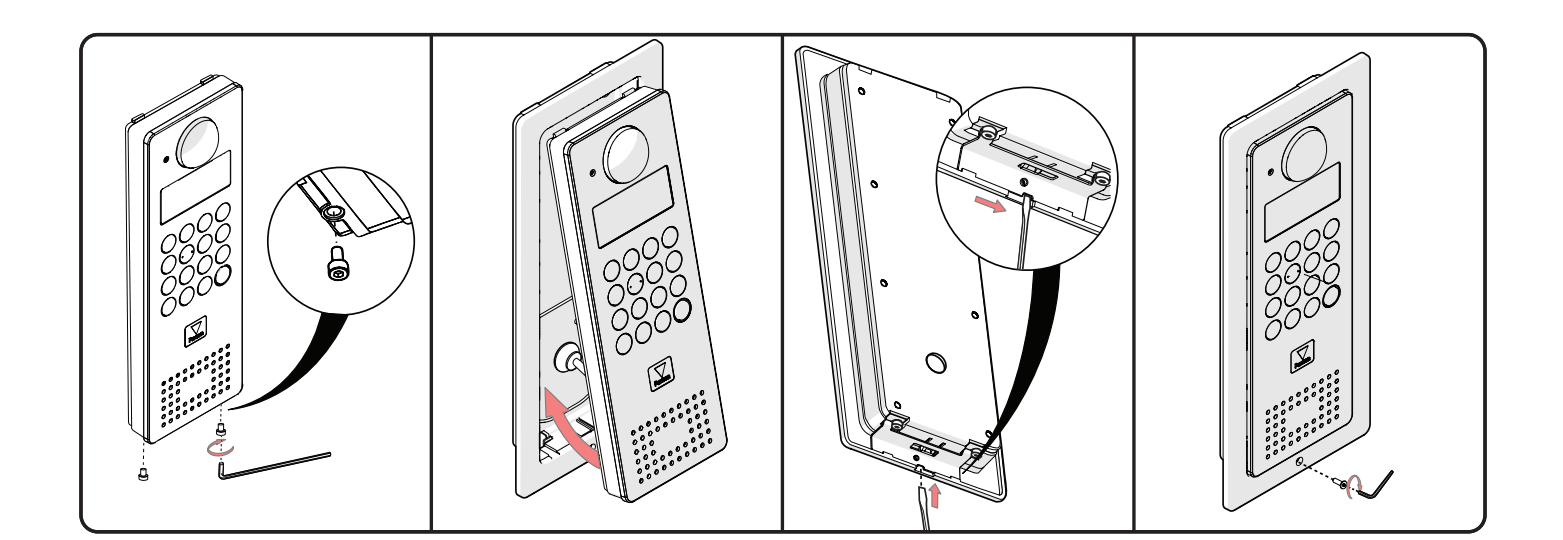

Use the up and down arrows on the panel to view all the menu options.

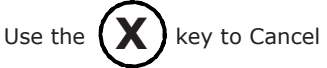

### **Initialising a new system**

The first time the system is powered up the panel will request that the Language to be used is confirmed.

It then asks for an Engineer code to be set up. Enter the required code and press the bell key. Confirm the code and press bell to complete the process.

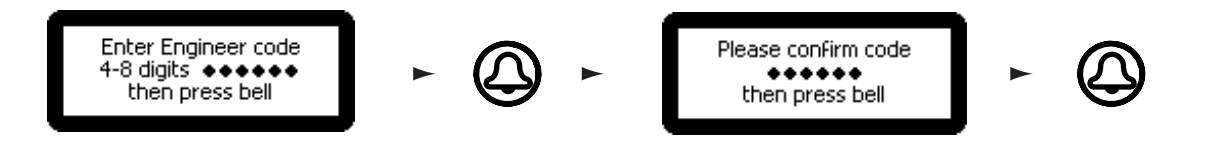

The Net2 Entry system uses a separate control unit to operate the door. To associate a panel with its control unit, the Serial Number of the control unit must be entered.

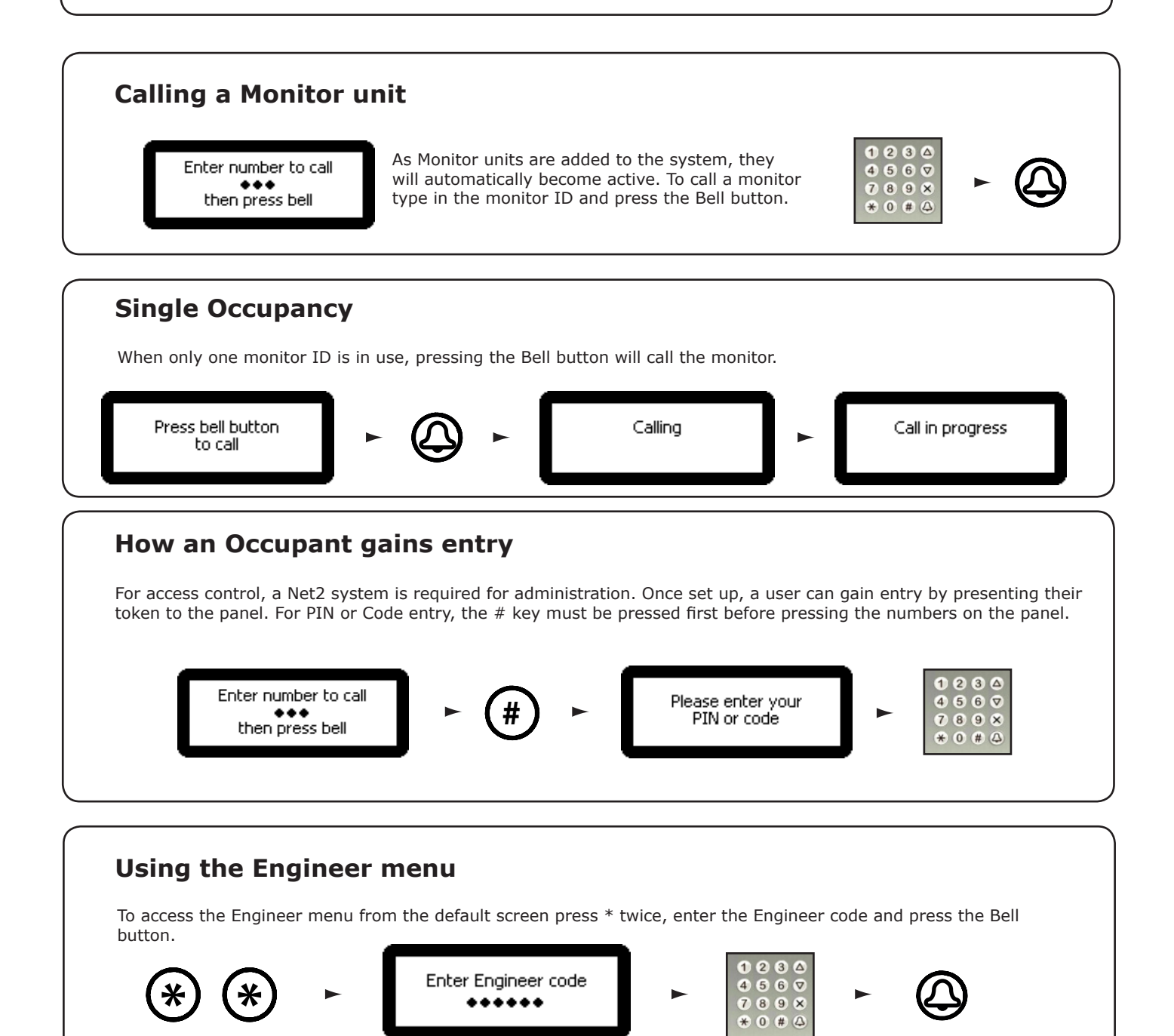

Use the up and down arrows on the panel to view all the menu options. Use the  $(\mathbf{X})$  key to Cancel

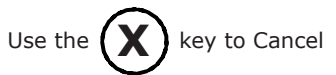

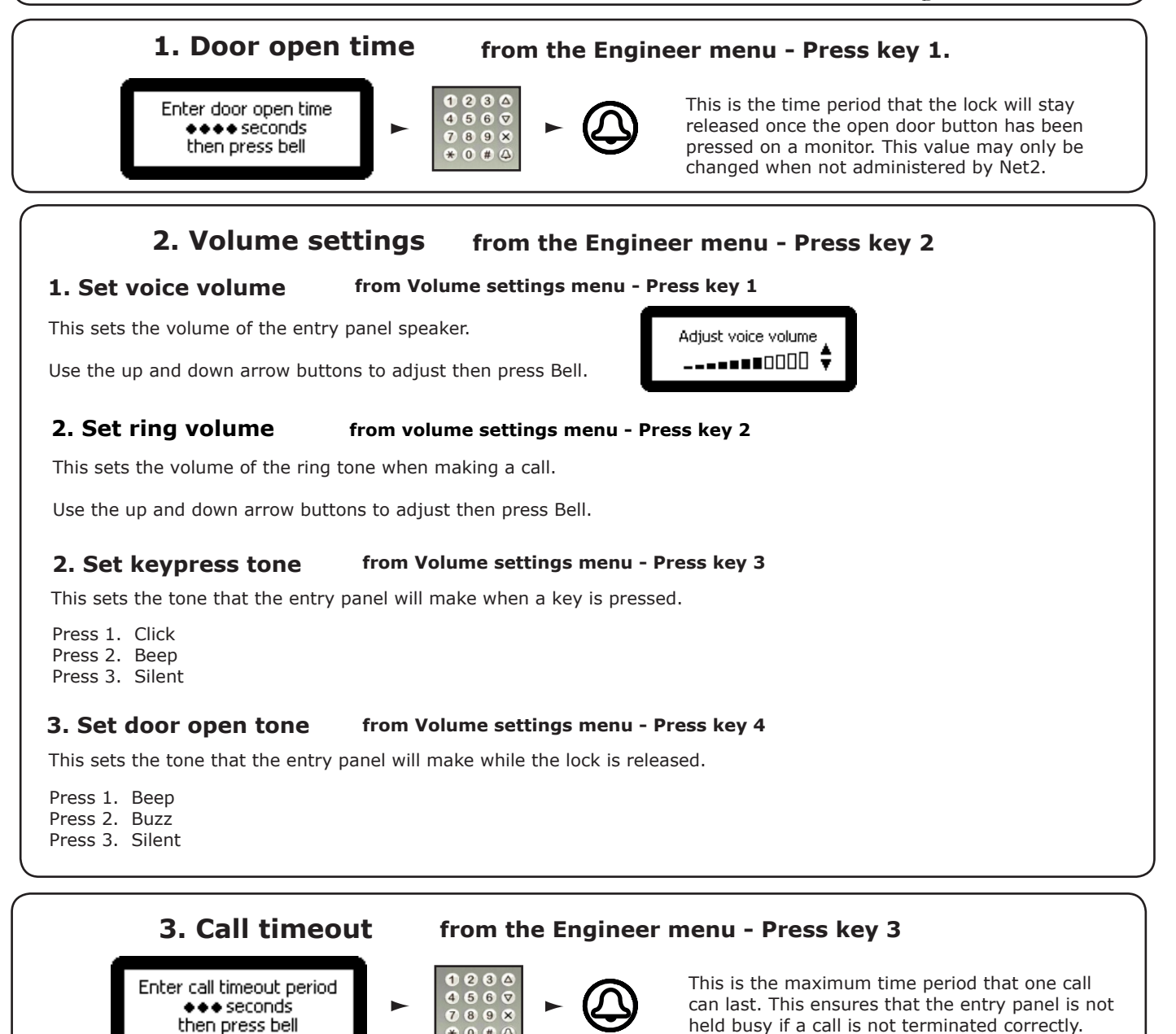

#### **4. View options from the Engineer menu - Press key 4**

### **1. Allow video without being called from View options menu - Press key 1**

This allows the camera to be viewed at any time even when not being used to grant access.

Press 1. Yes Press 2. No

### **2. Allow audio without being called from View options menu - Press key 2**

Press 1. Yes Press 2. No This allows the microphone to be turned on at any time even when not being used to grant access.

### **3. Open the Door without being called from View options menu - Press key 3**

Press 1. Yes Press 2. No This allows the 'Unlock door' button to be used while viewing with the camera. The visitor does not need to initiate the call.

#### **5. Panel settings from the Engineer menu - Press key 5**

#### **1. Set control unit from Panel settings menu - Press key 1**

This sets the control unit that the Net2 Entry panel is associated with.

Enter the Serial Number of the control unit and then press Bell.

#### **2. Factory reset from Panel settings menu - Press key 2**

This returns the Entry panel to Factory settings

Press 1. Yes Press 2. No

#### **3. Backlighting from Panel settings menu - Press key 3**

This sets when the Entry panel LCD backlight will be on.

Press 1. Always on Press 2. Never on Press 3. Only on in low light

#### **4. Video quality from Panel settings menu - Press key 4**

This option slows the video rate to reduce the load on busy networks.

Press 1. Low - busy networks Press 2. Med - small networks Press 3. High - private wiring

#### **5. Video Lighting from Panel settings menu - Press key 5**

This allows you to adjust the video lighting for low light conditions.

Press 1. On Press 2. Off Press 3. Auto

### **6. Set Reader**

### **from Panel settings menu - Press key 6**

This allows you to set which reader port on the controller is used by the panel.

Press 1. Reader 1 Press 2. Reader 2

#### **7. Demo mode from Panel settings menu - Press key 7**

This allows you to put the panel into demonstration mode so it no longer needs to be connected to a controller.

Press 1. Yes Press 2. No

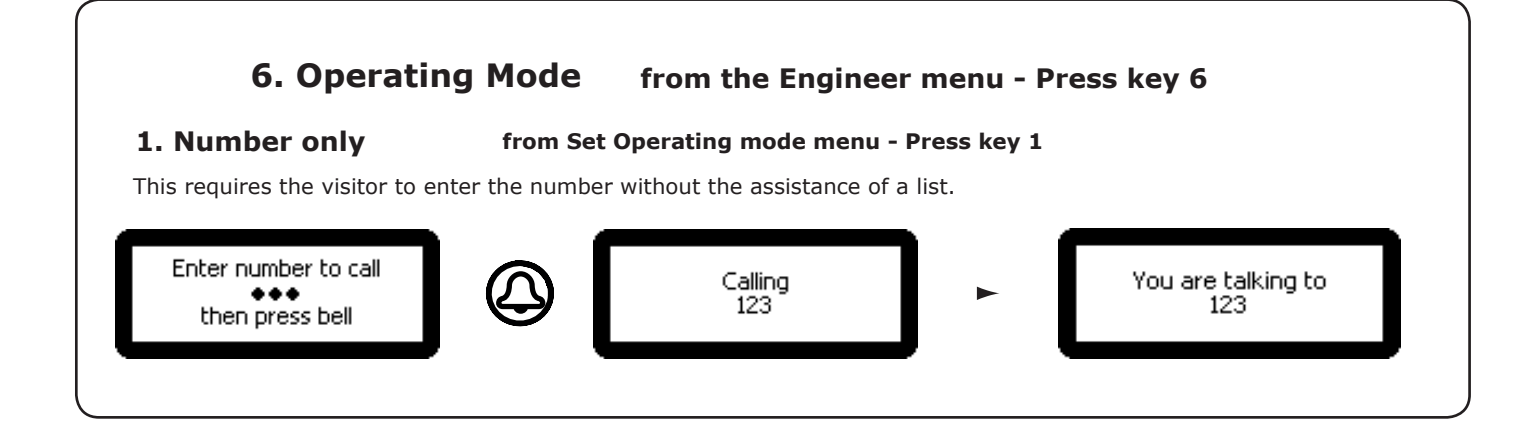

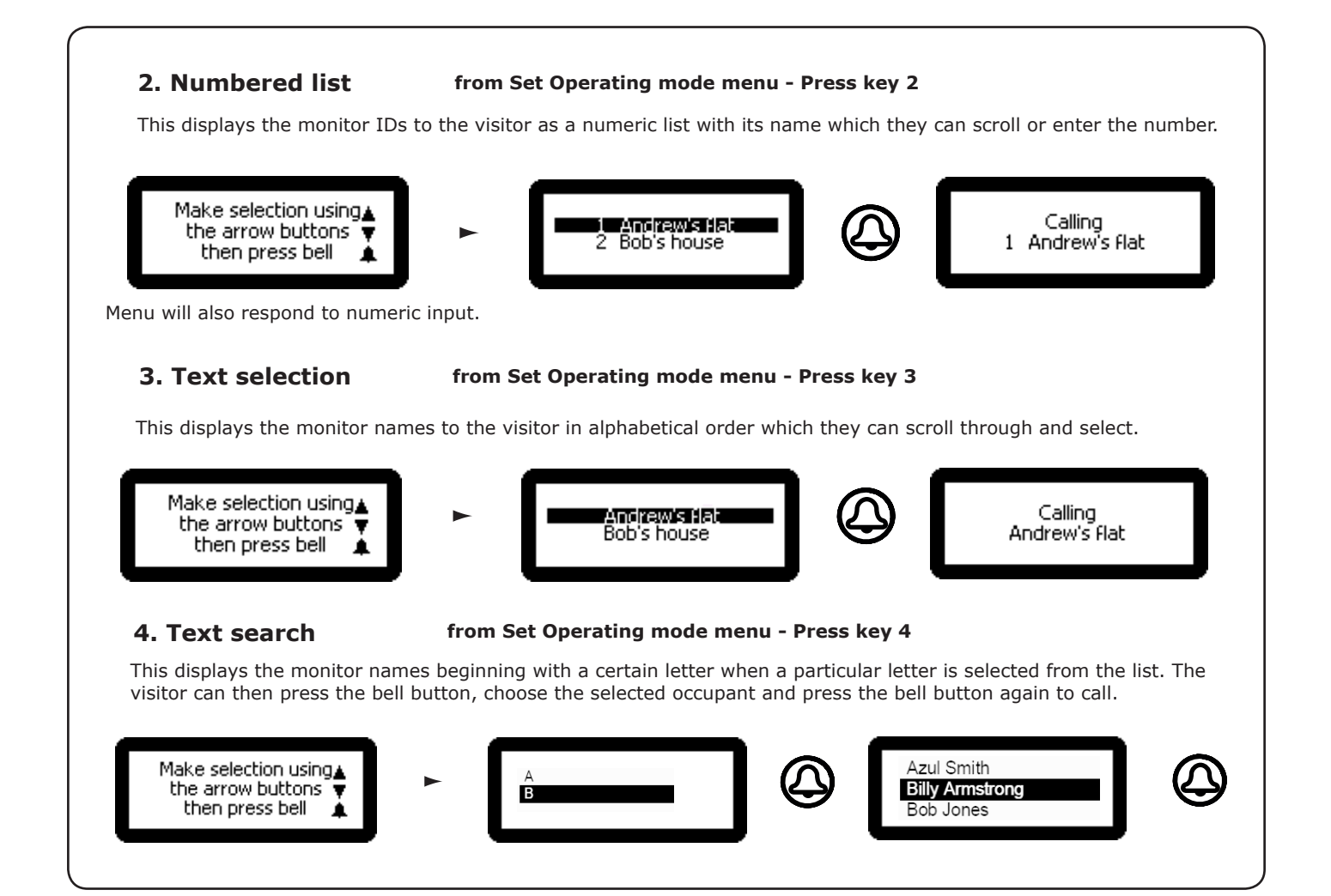

**7. Engineer Access from the Engineer menu - Press key 7** 

### **1. Set Engineer Code**

**from Engineer Access menu - Press key 1** 

This allows the Engineer to change the Engineer code

#### **2. Change Engineer Token from Engineer Access menu - Press key 2**

This allows the engineer to add / change the Engineer token

The engineer can create a token that can be presented to the proximity reader instead of using the engineer code to gain access to the Engineer Menu.

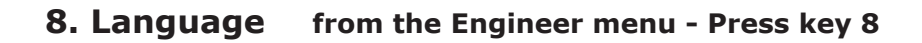

This displays the language options available for this monitor.

### **9. About from the Engineer menu - Press key 9**

This displays information about the panel. (e.g. the current version number)

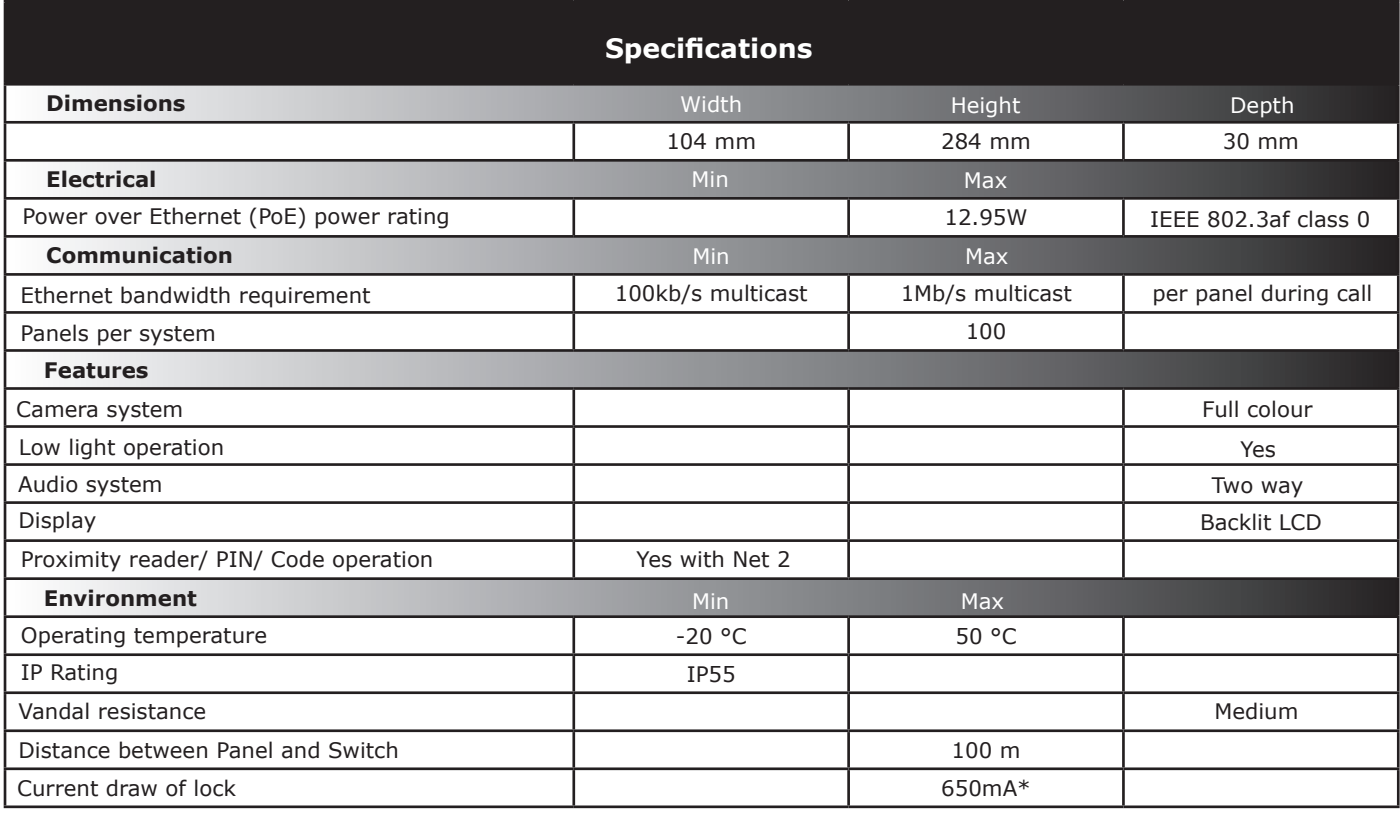

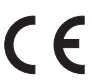

The declaration of conformity is available on request. Contact details are provided at: http://paxton.info/596

\*Current available for lock depends on number of monitors connected - some power calculation required, refer to Paxton support.